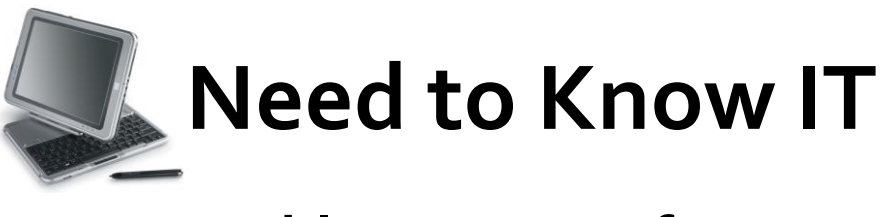

# **Tables - Part 2 of 2**

## **Customising a Table**

Tables can be customised using the functions on the '**Layout'** ribbon. This ribbon is only displayed when the table is active. Additional functions are also located on the '**Design'** ribbon.

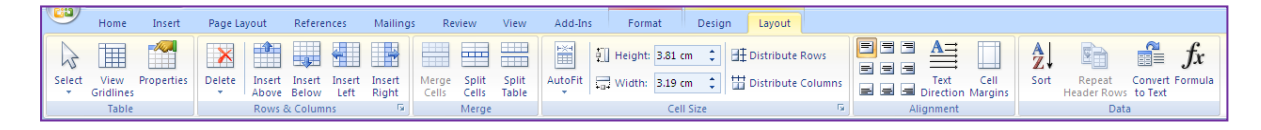

Tables can be customised to create different sized rows and columns. Different sized cells can be used to place information in a precise place on the page.

The following table contained 5 columns and 3 rows, but cells have been merged and extra cells drawn to create a table with a variety of different rows and columns.

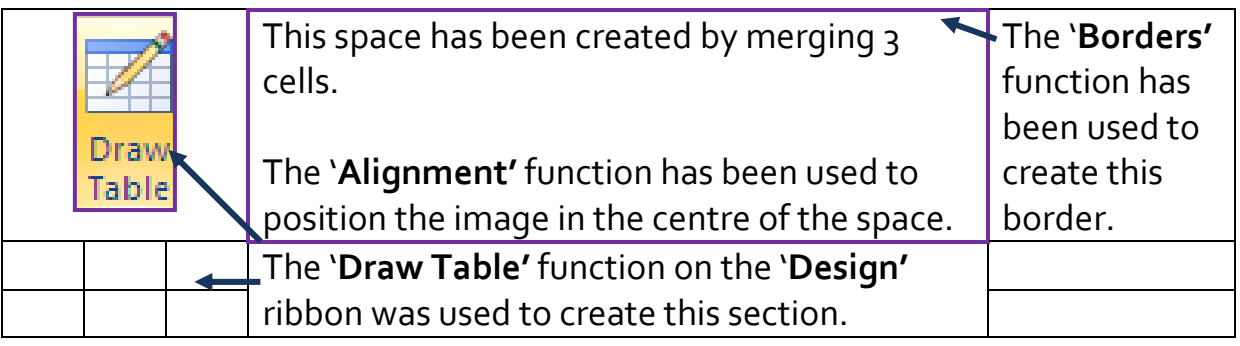

This is the same table with the borders hidden.

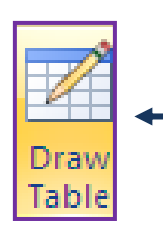

This space has been created by merging 3 cells.

The '**Alignment'** function has been used to position the image in the centre of the space. The '**Draw Table'** function on the '**Design'** ribbon was used to create this section.

The '**Borders'** function has been used to create this border.

### **Merge Cells**

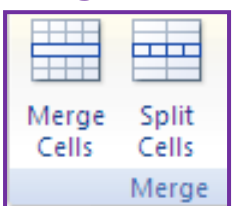

The '**Merge Cells'** function on the '**Layout'** ribbon is used to merge two adjoining cells. Select the cells to be merged and click the '**Merge Cells'** icon.

An individual cell can also be split into a number of smaller cells. Select the cell and click the '**Split Cells'** icon.

When the 'Split Cells' dialogue box opens, select the required number of rows and columns.

### **Adding and Deleting Rows**

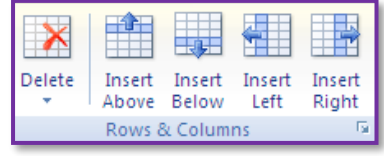

Use the '**Insert'** icons on the 'Layout ribbon to insert rows or columns. The table must be active and the position of the cursor will determine where the rows / columns are placed.

The '**Delete'** function is used to delete rows, columns or the entire table.

## **Adjusting the Size of a Row or Column**

Text automatically reflows to fit the column. Rows and columns can be adjusted manually by clicking the borders and dragging to the required size.

The '**Distribute Columns'** function is used to make selected columns the same width. Select the columns and then click the '**Distribute Columns'** icon.

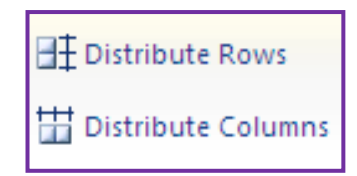

## **Draw Table Options**

The '**Draw Table'** icons are located on the '**Design'** ribbon.

This is used to select the draw an entire table or part of a table. type and thickness of the line used to draw the table

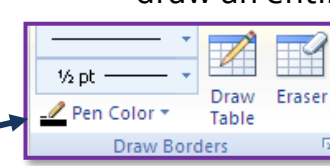

The '**Eraser'** can used to erase lines between columns and rows. It is similar to using the '**Merge Cells'** function on the

Click the '**Draw Table'** icon to manually

The '**Pen Color'** changes the colour

**University of** South Wales Prifysgol De Cymru

## **Tables – Part 2**

used to draw the table. '**Layout'** ribbon.

#### **Header Rows**

The '**Repeat Header Rows'** icon is on the table '**Layout'** ribbon.

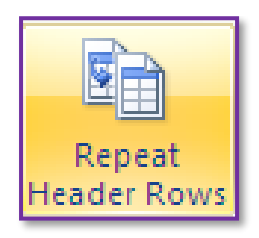

Large tables may occupy more than one page. The '**Repeat Header Rows'** function is used to display the column headings on each page.

Make sure that the cursor is in the heading row and click the '**Repeat Header Rows'** icon.

The icon will be 'greyed out' if the header row is not selected.

## **Aligning Text**

The '**Alignment'** options are on the table '**Layout'** ribbon.

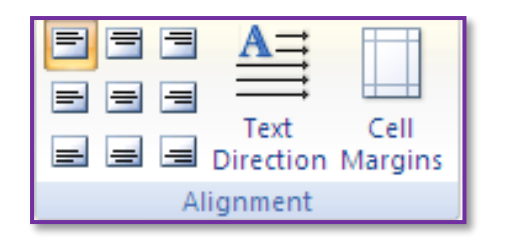

The cell alignment options are used to position text or an image within a cell.

Select the cell and click the required alignment for the cell contents.

#### **The Sort Function**

The '**Sort'** function is on the table '**Layout'** ribbon.

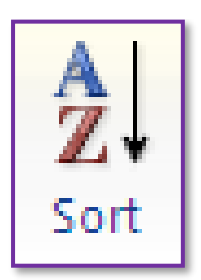

The '**Sort'** function is used to sort data either alphabetically of numerically.

Select the data and click the '**Sort'** icon to open the '**Sort'** dialogue box.